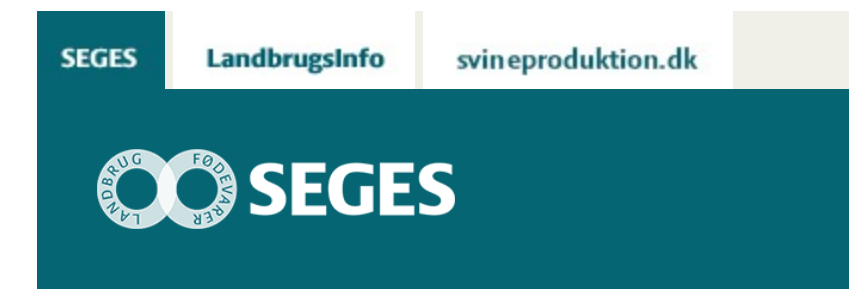

## **AP 3 BEREGN DIN FREMSTILLINGSPRIS PÅ KORN**

### STØTTET AF

# **Promille**afgiftsfonden for landbrug

Med regnearket "Beregn fremstillingspris korn" kan du selv beregne din fremstillingspris på korn og beregne alternativ produktion for at øge indtjeningen.

### **Generelt om programmet**

Formålet med regnearket er at kunne beregne fremstillingsprisen på korn for bedriften ud fra bedriftens driftsgrensanalyse. Med de indtastede oplysninger fra regnskabet og driftsgrensanalysen, hjælper regnearket dig med at beregne din fremstillingspris på korn. Det er muligt at indtaste alternative vurderinger til sammenligning med din nuværende fremstillingspris, og dermed vurdere konsekvensen af forskellige ændringer i indtægter, udbytter og omkostninger i forhold til fremstillingsprisen.

Fremstillingsprisen bliver beregnet som i tabel 1.

*Tabel 1 - beregning af fremstillingspris korn*

| <b>Fremstillingspris for korn</b>                                                |
|----------------------------------------------------------------------------------|
| Stykomkostninger                                                                 |
| + Maskin- og arbejdsomkostninger                                                 |
| + Jordleje (egen og forpagtet)                                                   |
| + øvrige omkostninger                                                            |
| - EU – støtte                                                                    |
| - udbytte halm og andre landbrugsindtægter                                       |
| - udbytte raps og frø                                                            |
| = krav til kornindtægt                                                           |
| Krav til kornindtægt/kornudbytte i alt = Fremstillingspris for korn, kr. pr. hkg |

Fremstillingsprisen anvendes til at vurdere, om indtjeningen fra driftsgrenen er tilstrækkelig til at dække omkostningerne for produktionen og er derfor et vigtigt nøgletal at navigere ud fra. Fremstillingsprisen skal helst være lig med eller under salgsprisen for korn, for at der er overskud i driftsgrenen.

De indtastede data kan findes i årsrapporten og driftsgrensanalysen for bedriften eller kan hentes ved din lokale landbrugsrådgiver. Fremstillingsprisen vil ikke stemme 100 pct. overens med den, som oplyses i Business Check, da der her indgår forrentning af den bundne kapital, som ikke nødvendigvis indgår i ovenstående omkostninger til beregning af fremstillingsprisen.

[Beregner - fremstillingspris på korn](https://projektsite.landbrugsinfo.dk//Afrapportering/innovation/2017/_layouts/xlviewer.aspx?id=/Afrapportering/innovation/2017/Filer/eo_17_7678_beregner_fremstillingspris.xlsm&Source=https%3a//www.landbrugsinfo.dk/Afrapportering/innovation/2017/Filer/Forms/Landbrugsinfofiler.aspx&DefaultItemOpen=1&DefaultItemOpen=1) [Vejledning til beregner](https://projektsite.landbrugsinfo.dk//Afrapportering/innovation/2017/Filer/eo_17_7678_Vejledning_beregner_kornpris.pdf)

#### **Indlæs makroer**

Regnearket indeholder makroer. Da makroer kan indeholde virus, bør man normalt indstille Excel således, at makroer ikke indlæses. For at sikre at makroerne indlæses i dette regneark, skal det såkaldte sikkerhedsniveau i Excel indstilles på følgende måde:

Excel 2003: 'Funktioner' à 'Makro' à 'Sikkerhed'. Flyt dotten til mellem eller lavt sikkerhedsniveau. Hvis Excel spørger, om man vil indlæse makroer, skal man svare 'Ja'.

Excel 2007: Tryk på 'Office-knappen' i øverste venstre hjørne. Tryk på 'Excel-indstillinger' i nederste højre hjørne. Vælg 'Sikkerhedscenter'. Vælg 'Indstillinger for sikkerhedscenter'. Flyt dotten til 'Aktivér alle makroer'.

Excel 2010: Tryk på 'Filer' → 'Indstillinger' → 'Sikkerhedscenter' → 'Indstillinger for sikkerhedscenter' → 'Indstillinger for makro' → 'Aktiver alle makroer'. Derefter skal den gemmes og åbnes igen.

Excel 2016: Tryk på 'Filer'  $\rightarrow$  'Indstillinger'  $\rightarrow$  'Center for Sikkerhed og rettighedsadministration'  $\rightarrow$  'Indstillinger for Center for Sikkerhed og rettighedsadministration'  $\rightarrow$  'Indstillinger for makro' → 'Aktiver alle makroer'. Derefter skal den gemmes og åbnes igen.

© 2021 - SEGES Projektsitet